## **24.1.2023**

## **Ohje eräiden kotieläintalouden palvelujen tuen hakuun Nekka-järjestelmästä**

1. Kuljetusavustuksia voi hakea Ruokaviraston Nekka-järjestelmässä 24.1.2023 alkaen

Tähän käyttöohjeeseen olemme koonneet Nekka-asiointipalvelun perustoimintojen kuvaukset.

- 2. Tietosuoja on keskeisessä osassa Ruokaviraston toimintaa. Tietoja luovutettaessa ja käsiteltäessä Ruokavirasto ottaa aina huomioon tietosuojan ja tietoturvallisuuden vaatimukset. Ruokavirasto ei luovuta henkilötietoaineistoja kolmansille osapuolille ilman erillistä tietolupaa. Tietolupa haetaan Ruokavirastosta, joka selvittää tarkoin tietojen luovutuksensaajalta tietojen käyttöön ja suojaukseen sekä tietoturvaan liittyviä seikkoja. Lisätietoja tietosuojasta saat Ruokaviraston tiedonluovutuksesta (tiedonluovutukset@ruokavirasto.fi) ja Ruokaviraston internetsivuilta sekä osoitteesta tietosuoja.fi. Sivustolla on tarjolla paljon tietosuojaan liittyvää materiaalia ja lainsäädäntöä sekä kattava tietopaketti EU:n yleisestä tietosuoja-asetuksesta.
- 3. Yhteystiedot Mikäli tarvitse apua Nekka-asiointipalvelun käytössä, ota yhteys meihin. Ajantasaiset yhteystiedot löytyvät internetsivuiltamme.
- 4. Eräiden kotieläintalouden palvelujen haku edellyttää, että teillä on valtuudet hakea avustusta. Valtuuden voi antaa nimenkirjoitusoikeuden omaava yrityksen edustaja osoitteessa <https://www.suomi.fi/valtuudet> . Tästä tarkempi ohje [https://www.ruokavirasto.fi/tietoa](https://www.ruokavirasto.fi/tietoa-meista/asiointi/sahkoinen-asiointi/hyrra/suomi-fi-valtuutus/nain-teet-suomi.fi-valtuutuksen/)[meista/asiointi/sahkoinen-asiointi/hyrra/suomi-fi-valtuutus/nain-teet-suomi.fi](https://www.ruokavirasto.fi/tietoa-meista/asiointi/sahkoinen-asiointi/hyrra/suomi-fi-valtuutus/nain-teet-suomi.fi-valtuutuksen/)[valtuutuksen/.](https://www.ruokavirasto.fi/tietoa-meista/asiointi/sahkoinen-asiointi/hyrra/suomi-fi-valtuutus/nain-teet-suomi.fi-valtuutuksen/) Huomaathan, että kohdassa 1/7 *Valtuustyyppi* haet "asiointivaltuutta" ja kohdassa 3/7 valitset "maaseudun ja kalatalouden tukien ja korvauksien hakeminen".

Halutessasi voit lisätä joillekin yrityksen edustajille myös pelkkiä katseluoikeuksia. Huomaathan, että jos hakijana on eräiden kotieläintalouden palvelujen tuen nimenkirjoitusoikeuden omaava yrityksen edustaja itse, tulee hänen tällöin valtuuttaa valtuusrekisterissä myös itsensä hakemaan maaseudun ja kalatalouden tukia ja korvauksia edellä kuvatulla tavalla.

Lisätietoa ja ohjeistusta valtuuksista löydät myös täältä [https://www.suomi.fi/ohjeet-ja-tuki/tietoa](https://www.suomi.fi/ohjeet-ja-tuki/tietoa-valtuuksista)[valtuuksista.](https://www.suomi.fi/ohjeet-ja-tuki/tietoa-valtuuksista) Valtuuksien antaminen tapahtuu vain kerran. Tämän jälkeen varsinaiseen hakemukseen ei tarvita enää nimenkirjoitusoikeudellisen henkilön allekirjoitusta.

5. Ennen avustuksen hakua, yrityksenne on rekisteröidyttävä asiakkaaksi. Tämä tapahtuu kirjautumalla sisään osoitteesta: https://nekka.ruokavirasto.fi/login.html käyttäen henkilökohtaisia pankkitunnuksia, mobiilivarmennetta tai varmennekorttia.

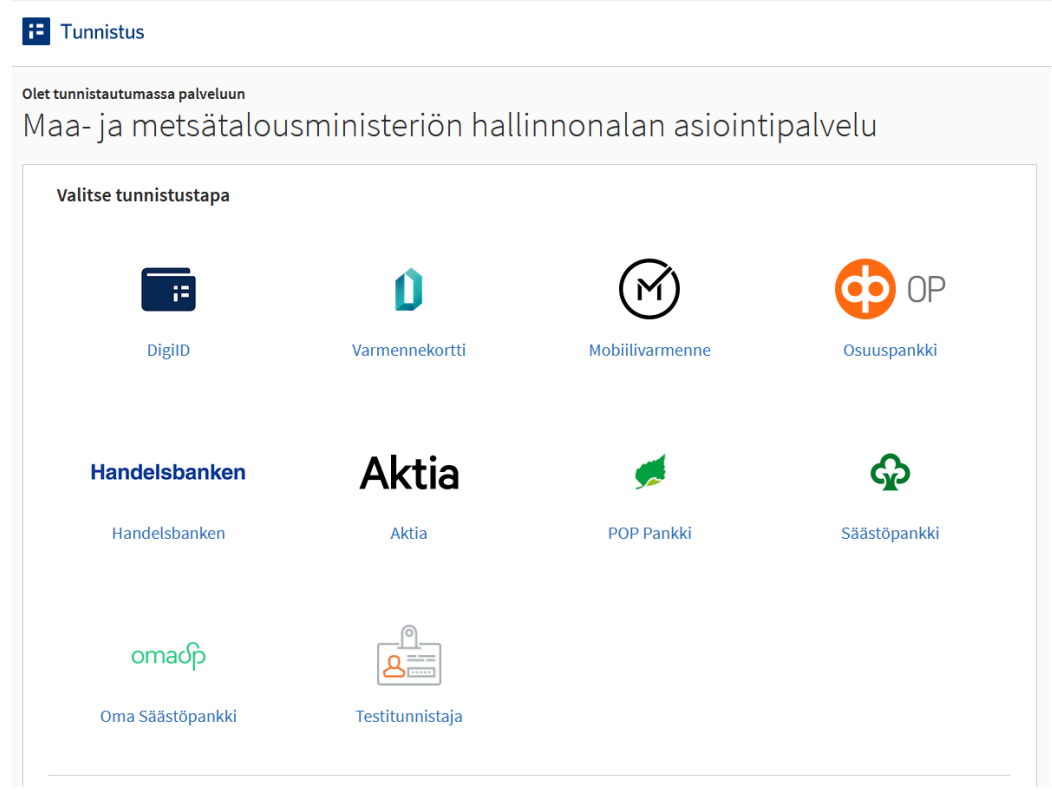

6. Valitse yritys jonka puolesta asioit.

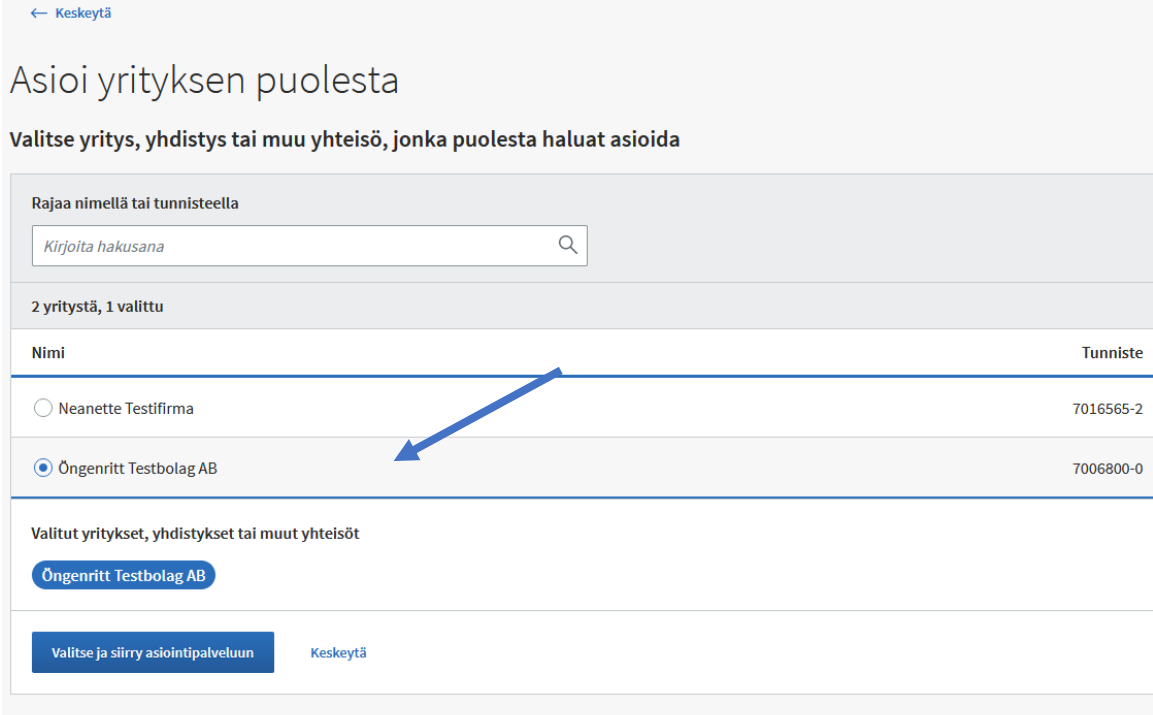

7. Täytä edustamasi yrityksen tiedot. Valitse tukiohjelma -kohdasta *"kuljetusavustus eräiden kotieläinpalvelujen tuki".* Kaikki \*-merkillä merkityt kohdat tulee täyttää.

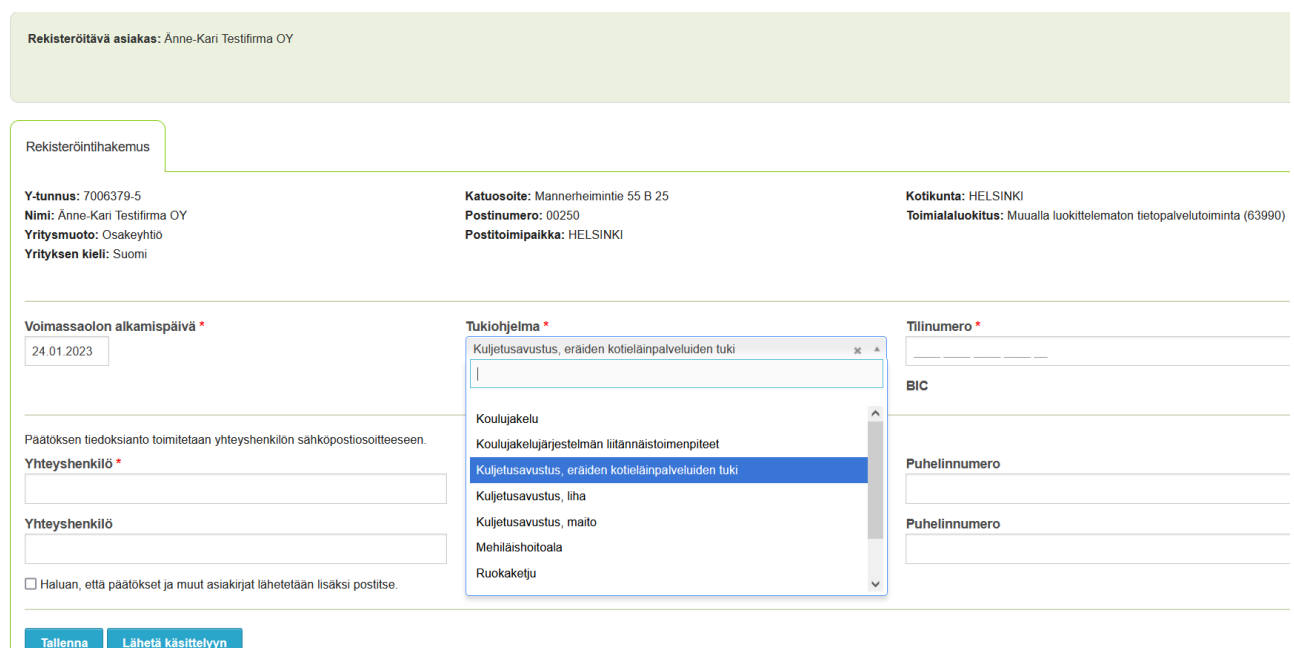

- 8. Kun olet täyttänyt tiedot oikein, lähetä rekisteröintihakemus käsittelyyn. Saat tästä toimenpiteestä vahvistusviestin sähköpostiisi.
- 9. Kun rekisteröintihakemus on käsitelty saat viestin päätöksestä sähköpostiisi. Tämän jälkeen kirjaudu Nekkaan (https://nekka.ruokavirasto.fi/login.html) uudestaan ja täytä avustushakemus alla olevien ohjeiden mukaisesti
- 10. Valitse ylhäältä *Tukihakemus – Kuljetusavustus, eräiden kotieläinpalvelujen tuki*

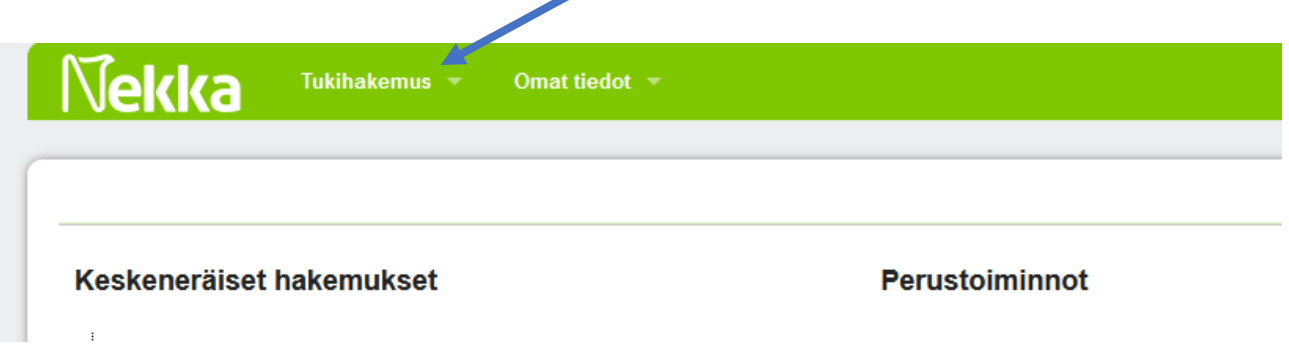

11. Valitse Uusi tukihakemus

Nekka

**Tukihakemus** Omat tiedot  $\rightarrow$ 

## Tukihakemukset: Kuljetusavustus, eräiden kotieläinpalveluiden tuki

Uusi tukihakemus

Löytyi yhteensä 0 tukihakemusta

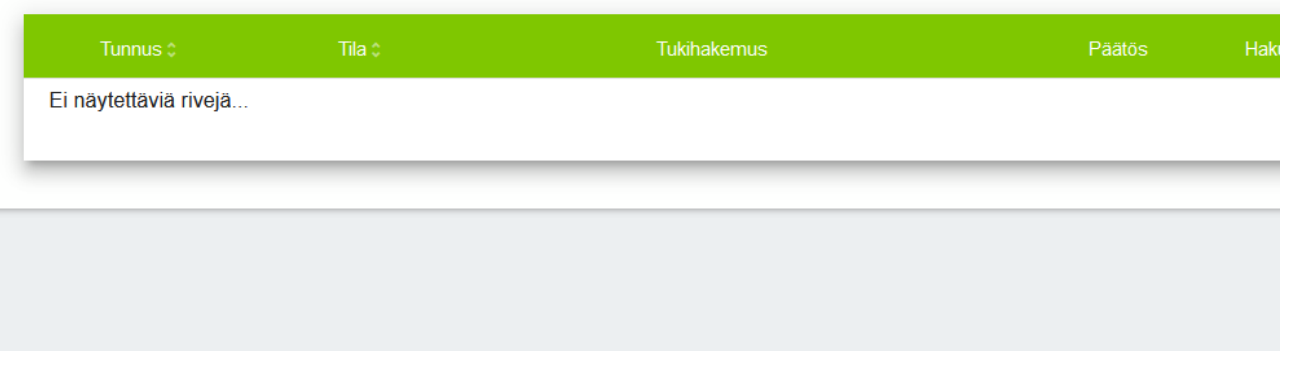

12. Tarkista, että kaikki tietosi ovat oikein. Ja tarkista myös hakukausi (miltä tukivuodelta avustusta haetaan, esim. vuonna 2023 haetaan avustusta vuodelta 2022 eli ajalta 1.1.2022-31.12.2022). Hakuaika viittaa puolestaan aikaan, jolloin hakemuksen avustuksesta voi jättää. Muokkaa tarvittaessa tietojasi ja tallenna.

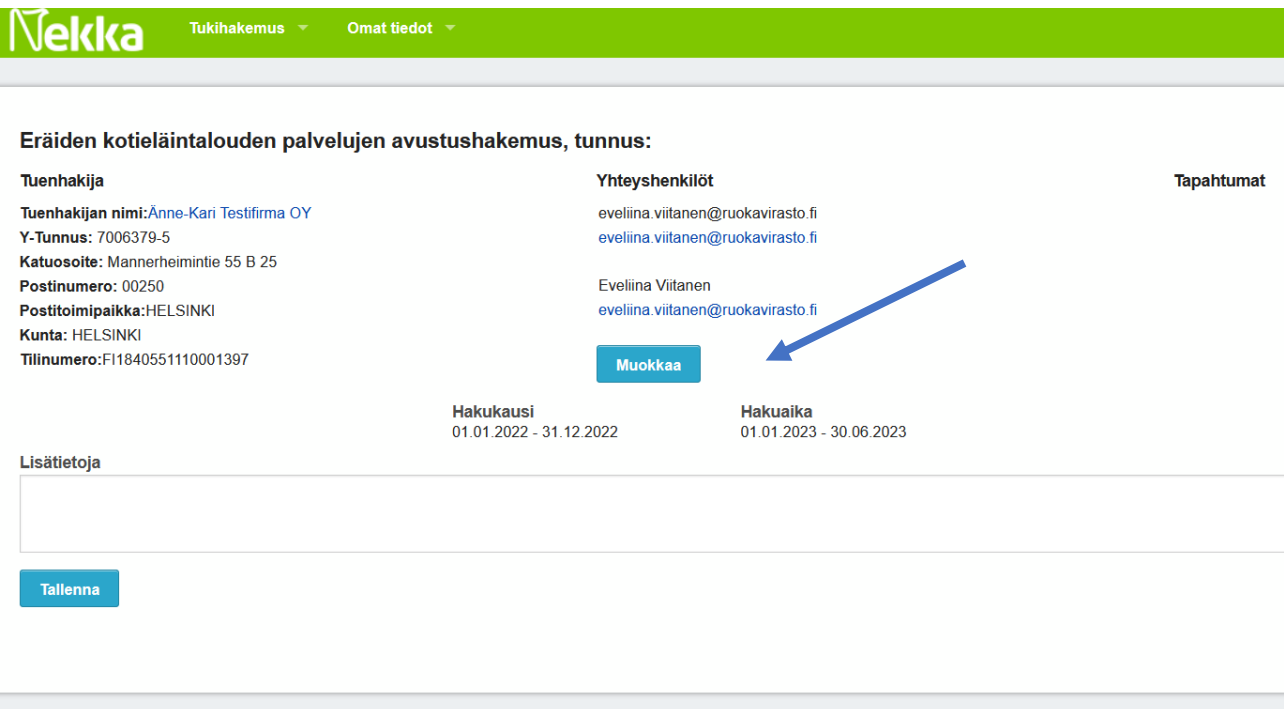

## 13. Lisää käyntikertojen määrä

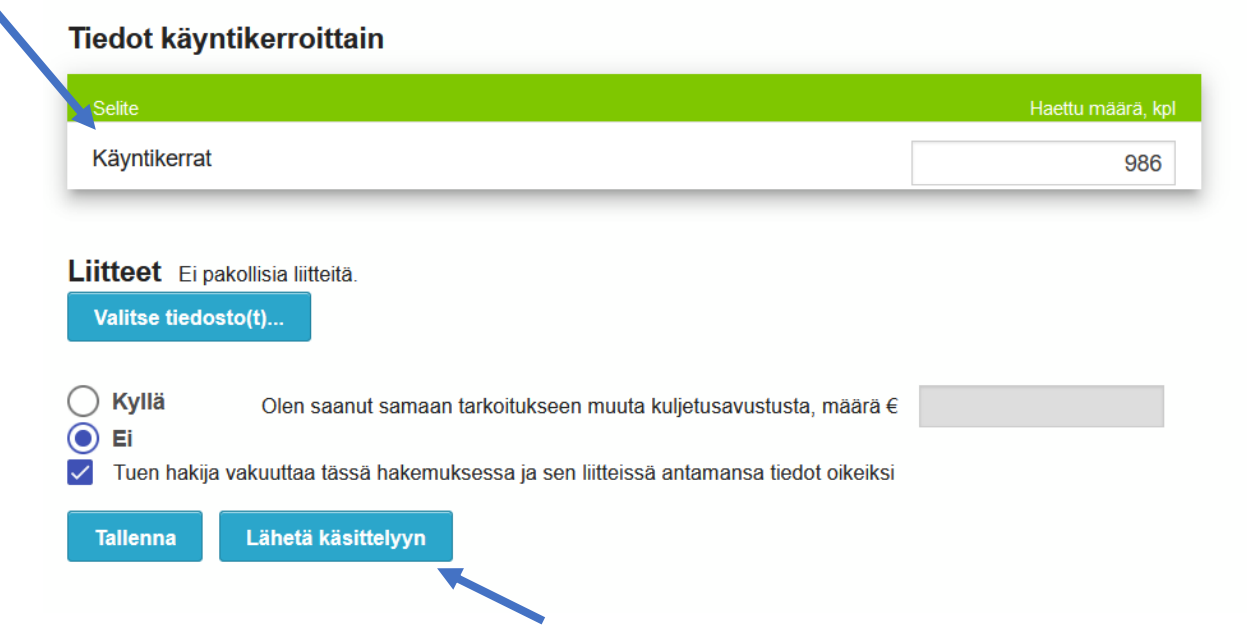

*14.* Jos et ole saanut samaan tarkoitukseen muuta kuljetusavustusta, klikkaa *Ei* ja lopuksi *Tuen hakija vakuuttaa tässä hakemuksessa ja sen liitteissä antamansa tiedot oikeiksi.* 

Tämän jälkeen tallenna hakemus ja tarkista täyttämäsi tiedot tai vaihtoehtoisesti voit lähettää hakemuksen käsittelyyn heti klikkaamalla *Lähetä käsittelyyn.*

Tarkista, että lähetettyäsi hakemuksen käsittelyyn, saat siitä sähköpostiisi kuittauksen.

15. Tallennettuasi hakemuksen sinulle avautuu vielä uusi näkymä, josta näet paljonko avustusta olet hakenut. Voit tässä vaiheessa tai myöhemmin myös tulostaa itsellesi avustushakemuksen linkistä. Tarkista samalla näytön oikeasta yläreunasta, että hakemus on lähetetty.

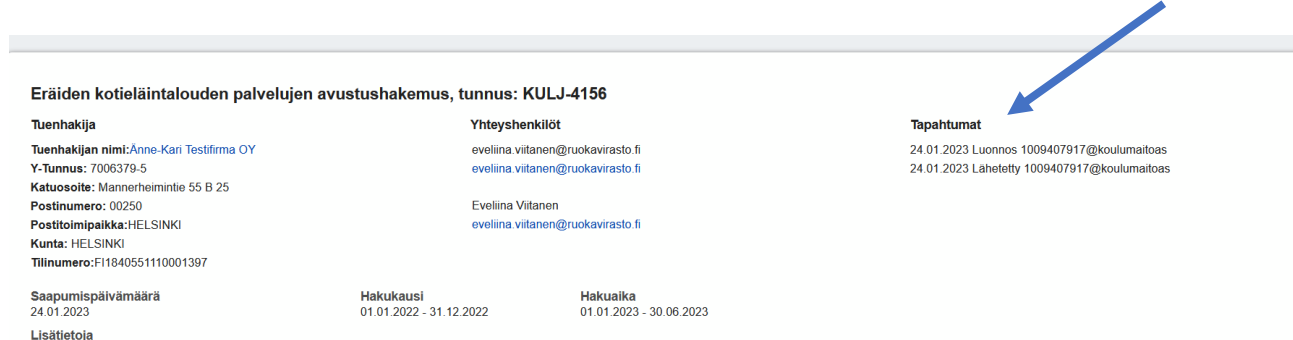

- 16. Muistathan seurata sähköpostiasi. Jos avustushakemusta täytyy täydentää, palauttaa Ruokaviraston käsittelijä sen teille täydennettäväksi. Saatte täydennyspyynnöstä ilmoituksen sähköpostiinne, jonka jälkeen teidän tulee käydä täydentämässä hakemusta Nekka-järjestelmässä.
- 17. Kun hakemus on käsitelty, tulee siitä teille viesti sähköpostiinne.
- 18. Maksettu summa näkyy tilillänne muutaman päivän kuluttua päätöksestä.